## **ИНСТРУКЦИЯ**

## Подключение Apple Pay из личного кабинета

## bePaid

**Август 2020**

1. Зайдите в личный кабинет и нажмите закладку Apple Pay

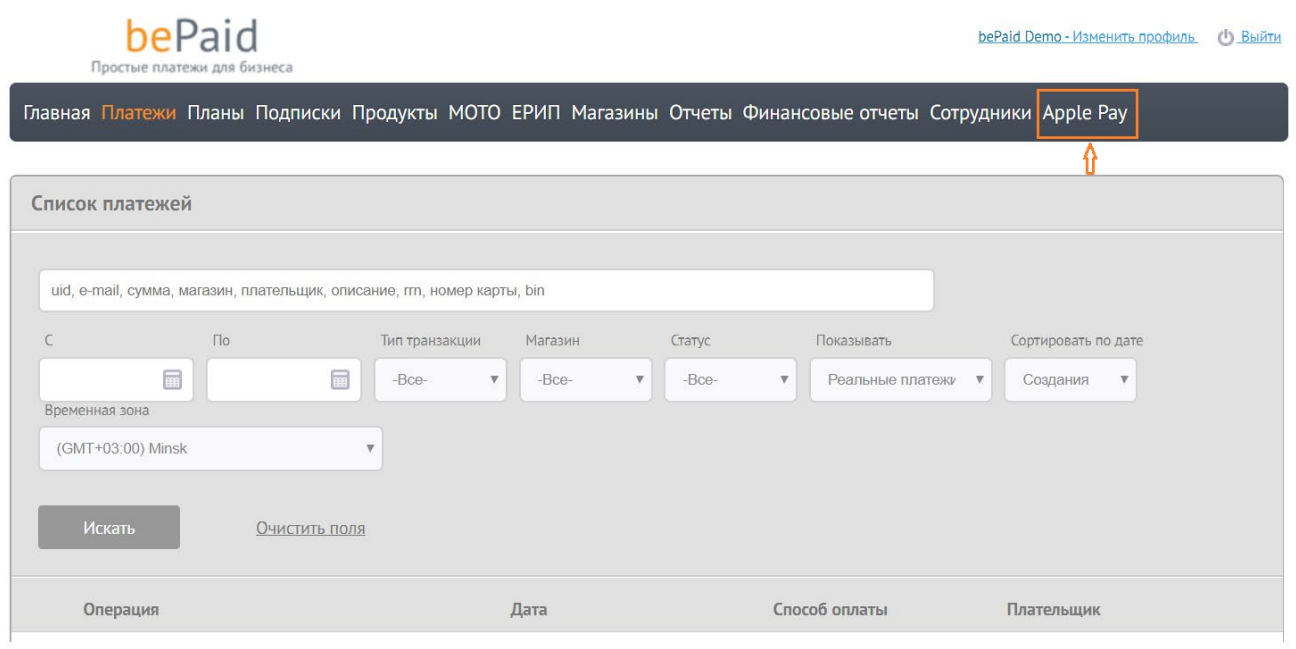

2. Нажмите кнопку Править

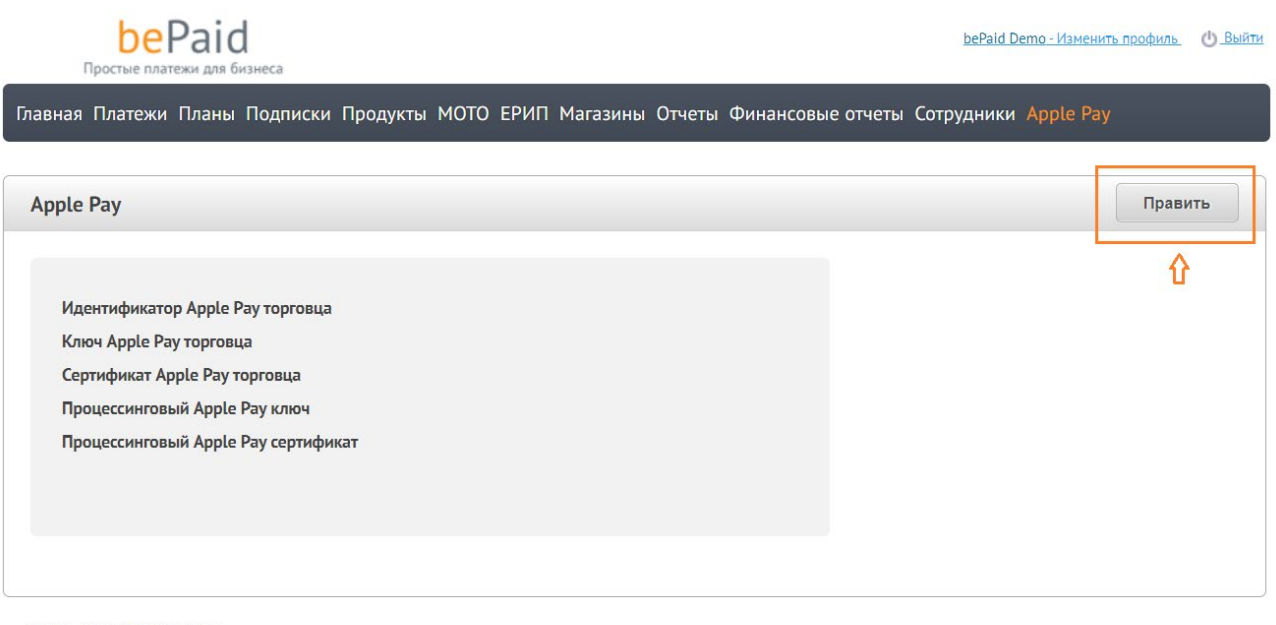

- © 2013 2020 000 "ИКомЧардж"
- 3. Выберите и активируйте сертификат.
	- 3.1.Если у вас есть собственный сертификат Apple Pay загрузите его.

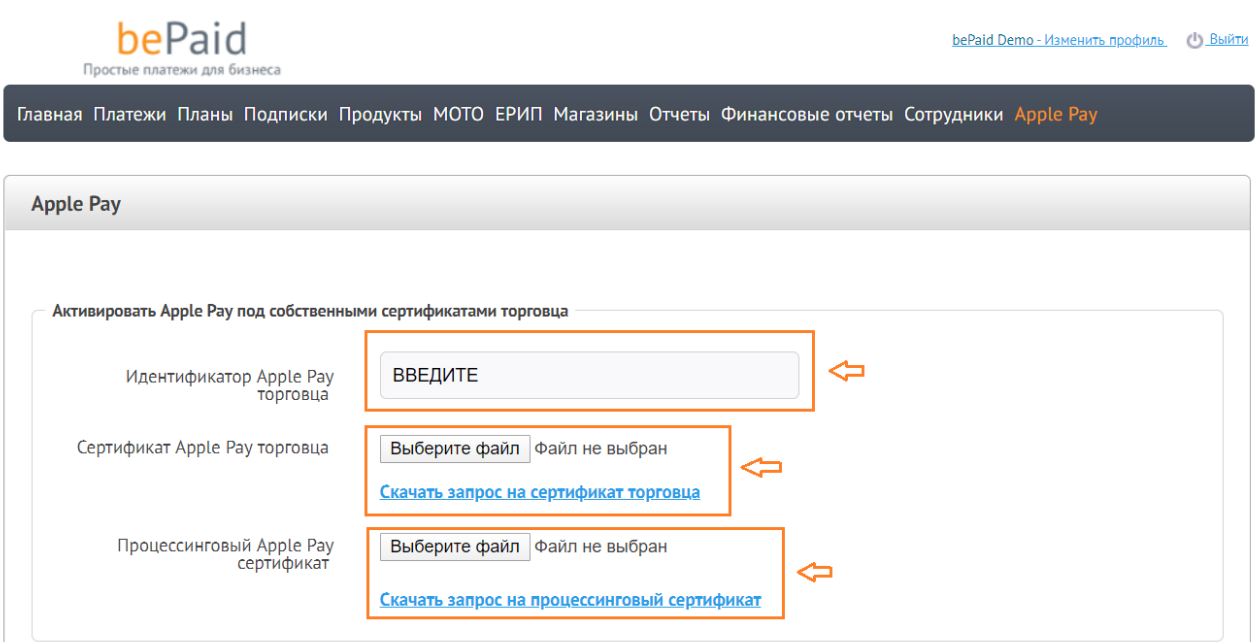

3.2. Если своего сертификата Apple Pay нет, выбирайте и активируйте сертификат провайдера (bePaid), поставив галочку о приеме Пользовательского соглашения Apple Pay.

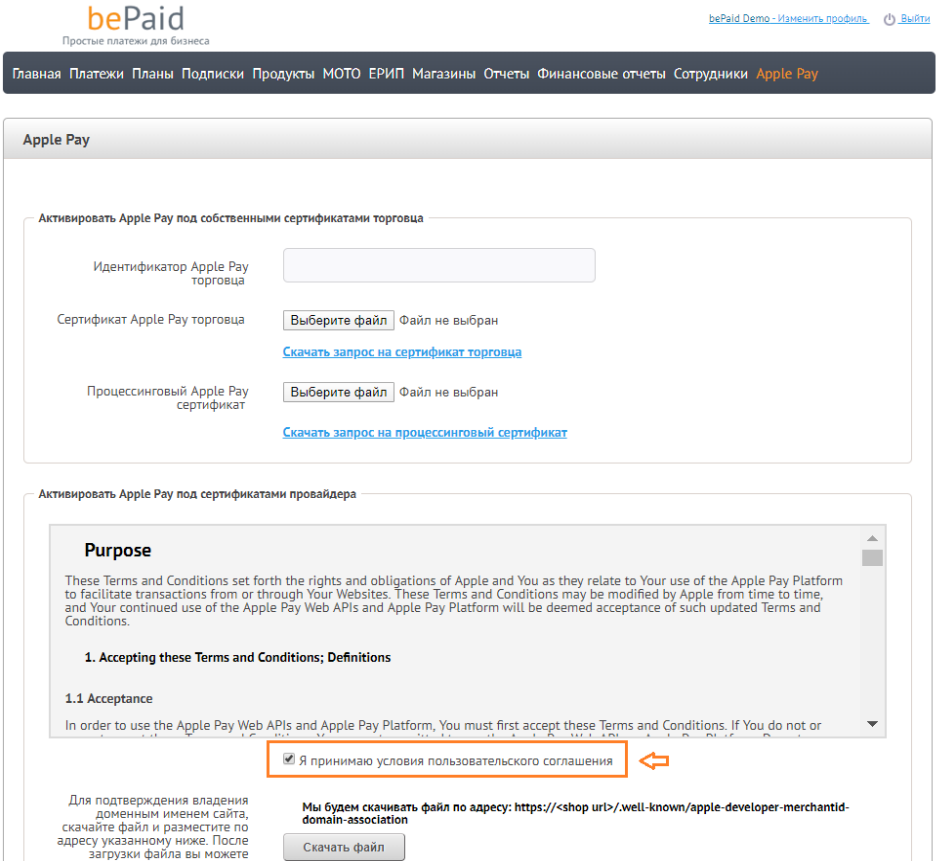

4. Скачайте верификационный файл apple-developer-merchantid-domain-association.

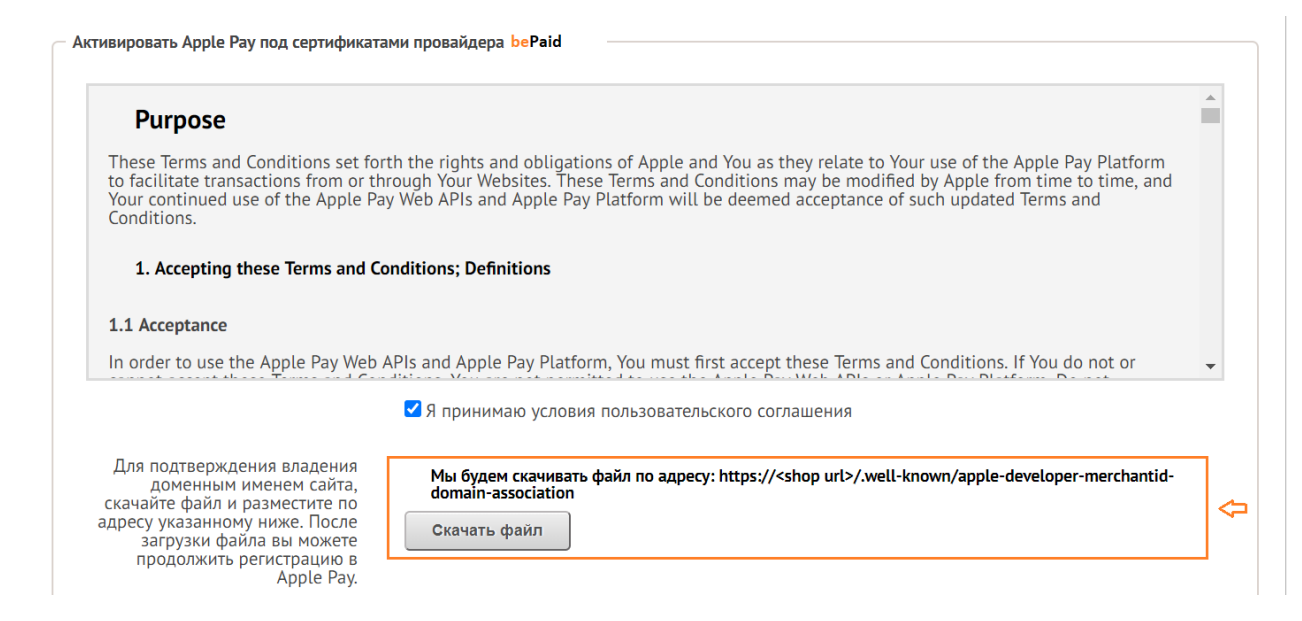

- 5. Разместите файл на вашем сайте следующим образом:
	- В корне хостинга имеется папка yoursite.by/.well-known. Скопируйте полученный верификационный файл в эту папку.
	- Пройдите на страницу https://<shop url>/.well-known/apple-developer-merchantid-domainassociation (где <shop url> - ваш домен) и убедитесь, что файл загружен. Выглядеть может так:

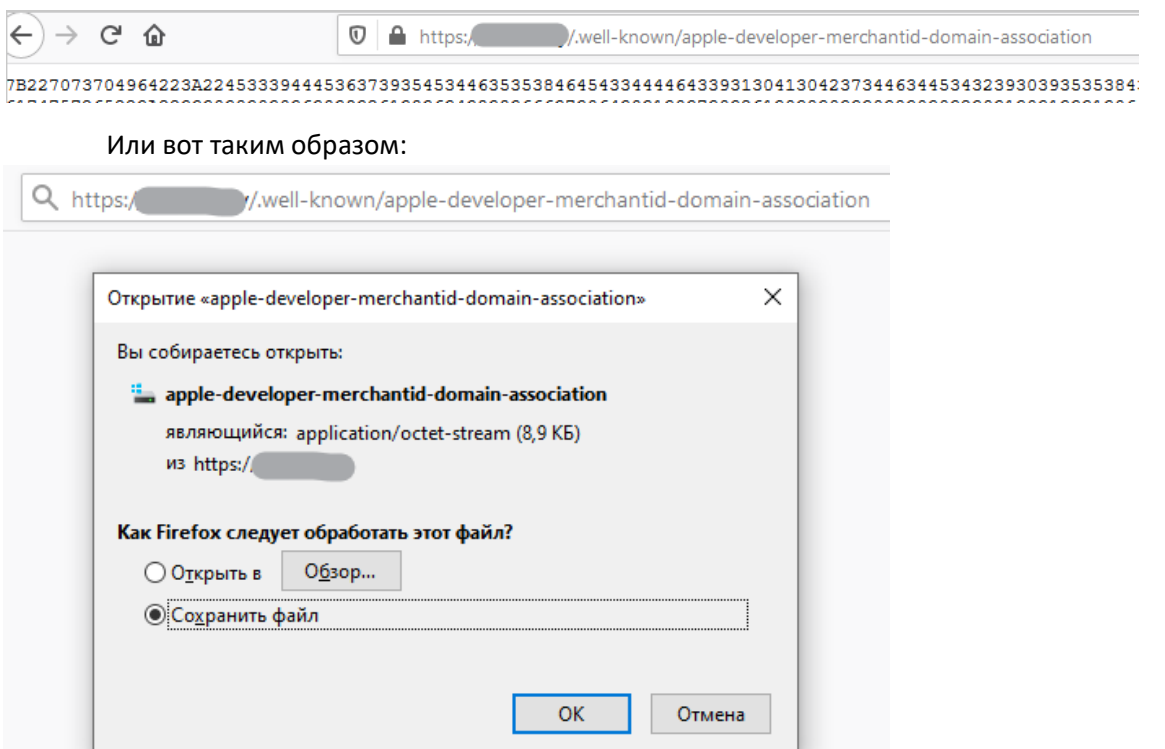

## bePaid Инструкция по подключению приема онлайн-платежей через Apple Pay

*Обязательно скачайте и разместите файл на сайте! Если вы не скачали и не разместили файл на сайте, Аккаунт Менеджер не сможет произвести вашу регистрацию в Apple Pay. Если у вас возникли проблемы с размещением файла, обратитесь, пожалуйста, в вашу хостинговую компанию за помощью. У сайта должен быть сертификат SSL.*

6. Выберите интернет-магазины/сервисы, в которых хотите принимать платежи с помощью Apple Pay. Нажмите кнопку Зарегистрировать. Нажмите кнопку Применить.

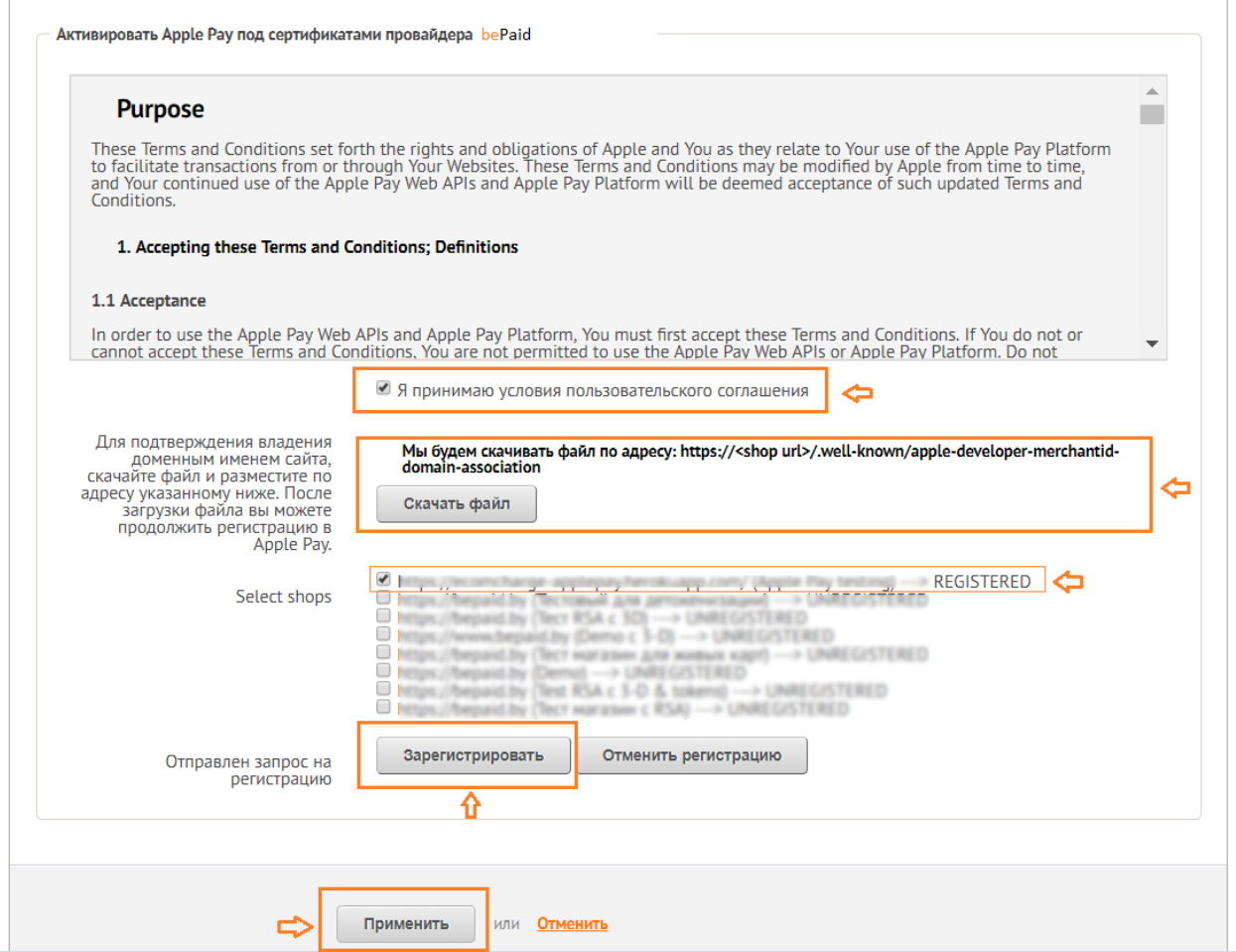

7. Ваша заявка на подключение к Apple Pay поступила к Аккаунт Менеджеру bePaid. В течение 1-2 рабочих Аккаунт менеджер высылает вам уведомление, что вам доступен способ оплаты Apple Pay. Проверить вы можете в поле "Активные бренды" (вкладка Магазины –> Подробнее).

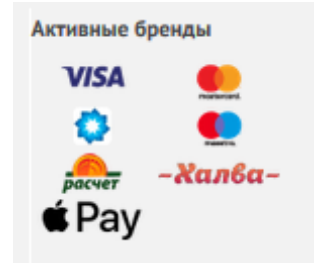

bePaid Инструкция по подключению приема онлайн-платежей через Apple Pay

8. Для покупателей, которые заходят на ваш интернет-ресурс с любого устройства Apple, будет отображаться платежная страница с кнопкой Apple Pay. К Apple-устройству покупателя в iWallet должна быть привязана банковская карта.

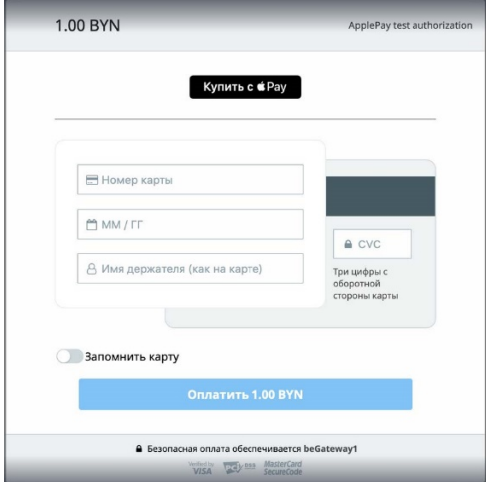